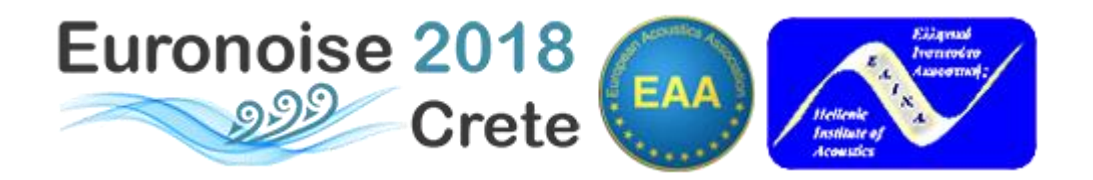

## **A Visual Guide to Full Paper Upload and Abstract / Paper Revision**

**The Deadline for Full Paper Upload and Abstract/Paper Revision Is March 15, 2018**

Only the corresponding author may make revisions and corrections via "Submission(s)" link. The corresponding author may:

- Revise the Abstract Title and Abstract (slight adaptation is permitted), authors' and/or presenters' names.
- Upload the Full Paper or a revised version of it (by simultaneously deleting the previous version).

In order to view/revise your submitted abstract/paper:

- 1. Sign-in at [Euronoise2018](http://www.euronoise2018.eu/index.php/login) using your credentials.
- 2. Navigate to Authors Area > My Submission(s)

Under *My Submissions* you will see a list with your submitted abstract(s). Make a note of the abstract(s) ID(s). You will need this information during the Conference Registration process.

*3.* Click on the Abstract's title to view/revise the abstract/paper.

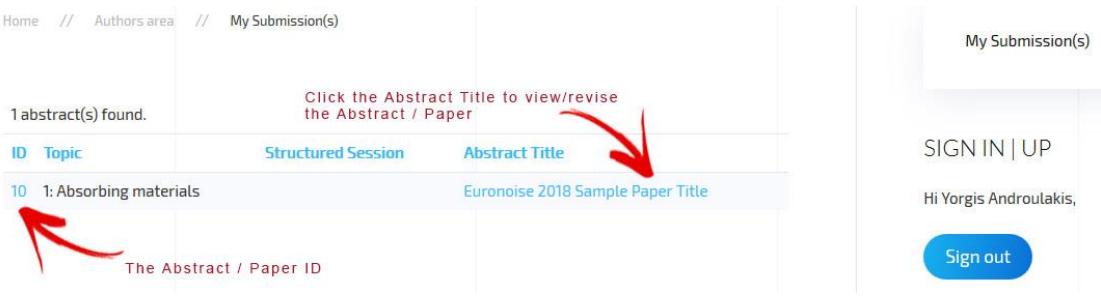

The detailed view of your abstract paper shows all related information, including corresponding author's personal details, as well as the abstract/paper details:

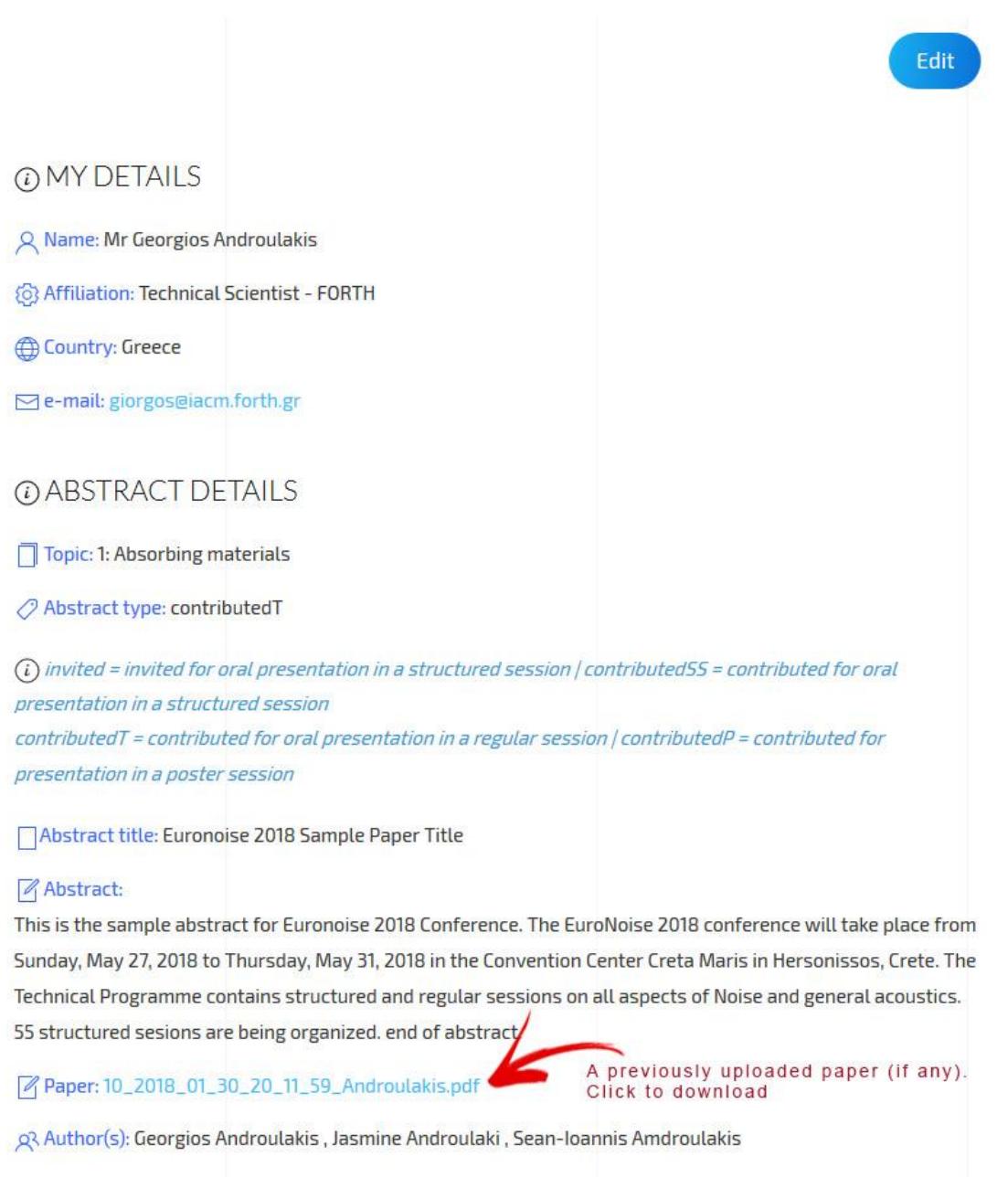

- Q Presenter: Yorgis Androulakis
- Abstract review state: accepted for presentation
- Reviewer's notes: Reviewer's notes goes here.

Press the EDIT button to revise your abstract title / abstract, authors' and presenter's names and/or to upload a full paper

Click on the"Edit" button to get to "PAPER SUBMISSION FORM" where you can revise your abstract/ paper and/or upload a full paper.

Edit

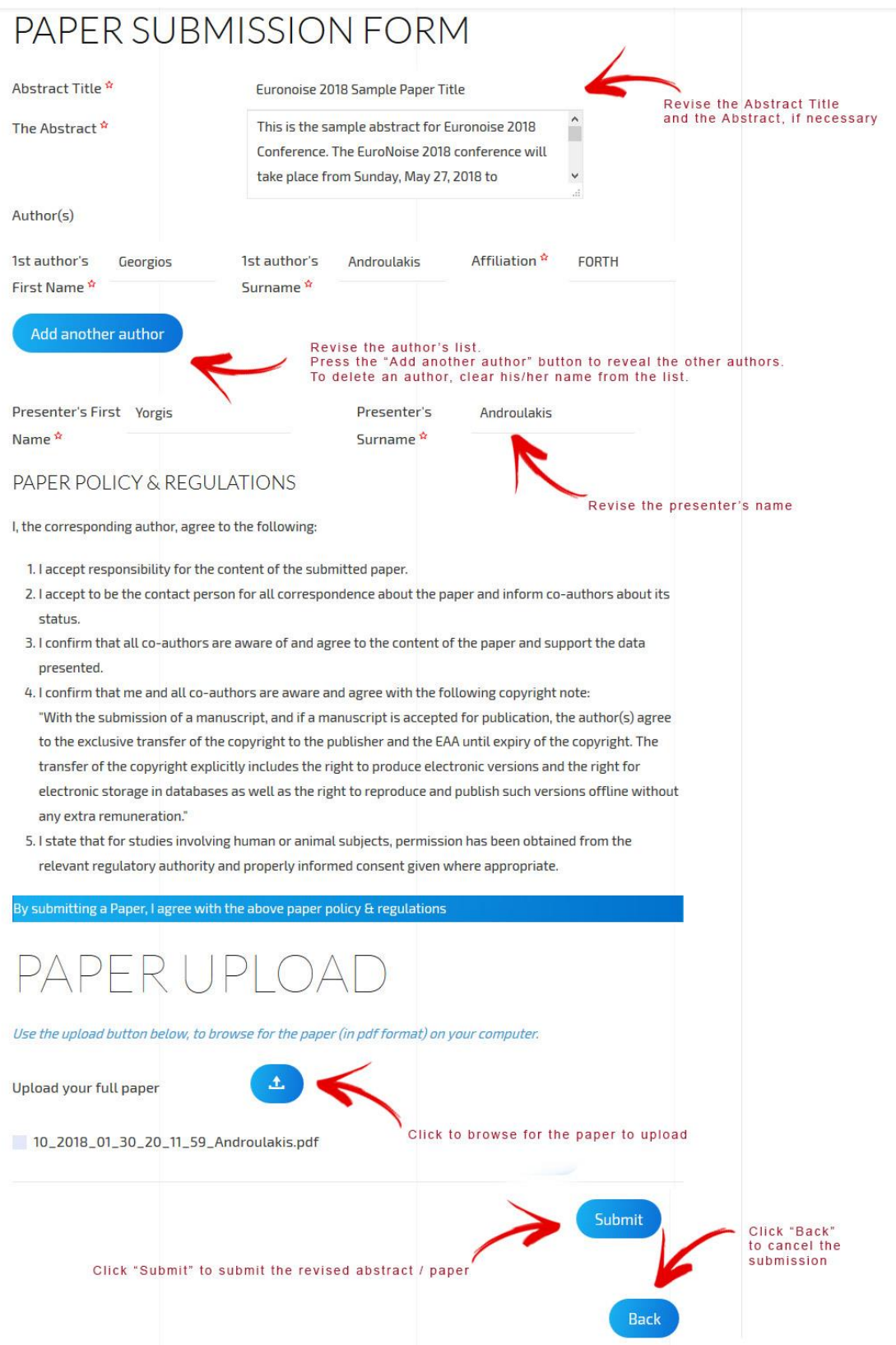

On the "PAPER SUBMISSION FORM" you can alter the Abstract Title and the Abstract by simply editing the text in the corresponding fields. Please note that only slight adaptation is permitted.

You can alter the texts in the remaining fields in the same way.

Please proofread your text carefully before submitting. Abstracts and Full Papers will appear online exactly as submitted, i.e., no corrections, additions, revisions or deletions will be made by the Organising Committee.

Full paper submission is not mandatory, but only FULL PAPERS will be included in the Conference Proceedings and in the online database on the Euronoise2018 site. However, all abstracts will be included in the online version of "Programme & Book of Abstracts".

To upload a full paper, click on the "upload" button in order to browse your computer. Locate the file to be uploaded and click "Open". Papers (in pdf format) should be prepared according to the template provided in the *Authors Area*. Papers that exceed eight (8) pages or 5MByte will not be accepted for publication.

## IMPORTANT!

If you have previously uploaded a full paper, it will appear under the "Upload" button. Please mark it for deletion (by ticking the little box next to it). In this way, we eliminate the possibility of accidentally using the wrong paper version in the Proceedings.

Each file you upload is automatically renamed using the following formula:

*[Abstract ID]\_[Date]\_[Time (GMT)]\_[Corresponding Author's Surname].pdf*

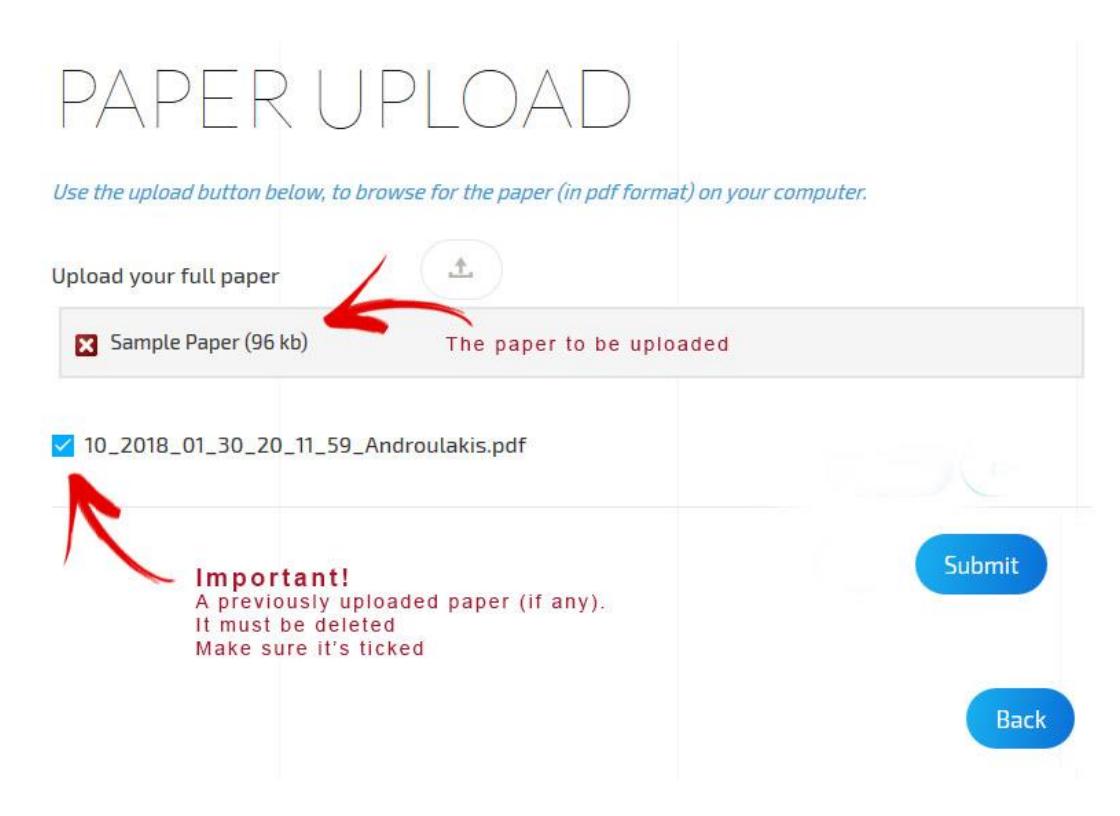

When you finish with the abstract/paper revision, press the "Submit" button.

## PAPERUPIO Use the upload button below, to browse for the paper (in pdf format) on your computer.  $(1 + 1)$ Upload your full paper Files submitted, sending form data now. Please do not abort! √ 10\_2018\_01\_30\_20\_11\_59\_Androulakis.pdf Submit Important! After pressing the "Submit" button, wait for the process to be completed. **Back**

Wait until you see the "MESSAGE Saved" on your screen. Check the information below the "MESSAGE Saved". Check your mailbox for the confirmation e-mail.

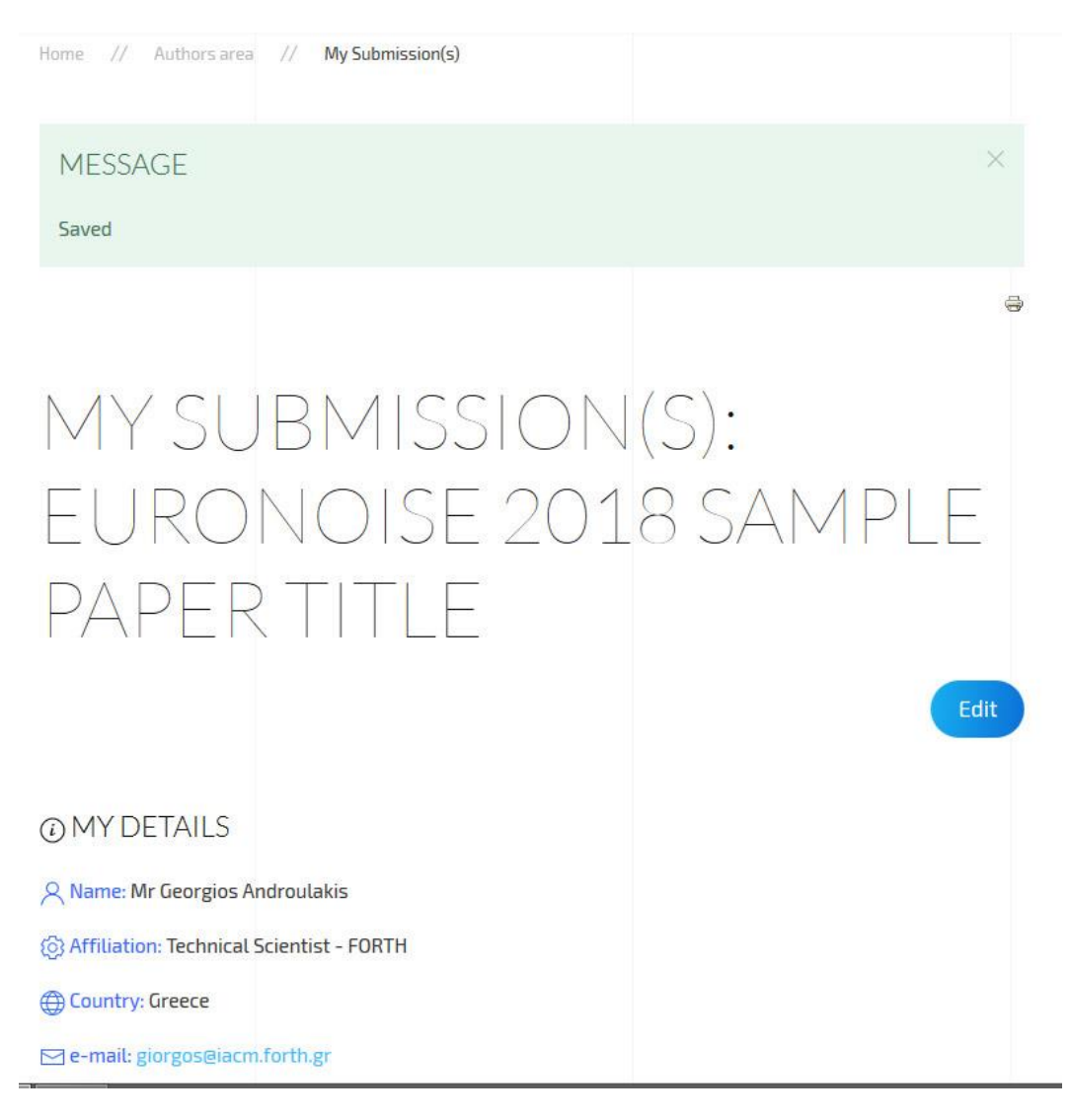